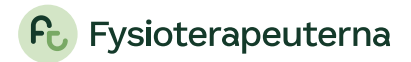

# <span id="page-0-0"></span>Lathund: Ansökan till specialistutbildningen via Min sida

Denna lathund riktar sig till dig som ska:

- 1. ansöka till specialistutbildningen (ansöka om handledare och studieplan)
- 2. ansöka om specialistkompetens efter genomförd specialistutbildning
- 3. ansöka om specialistkompetens med dispens från handledning
- 4. komplettera en tidigare behandlad ansökan

# Innehåll

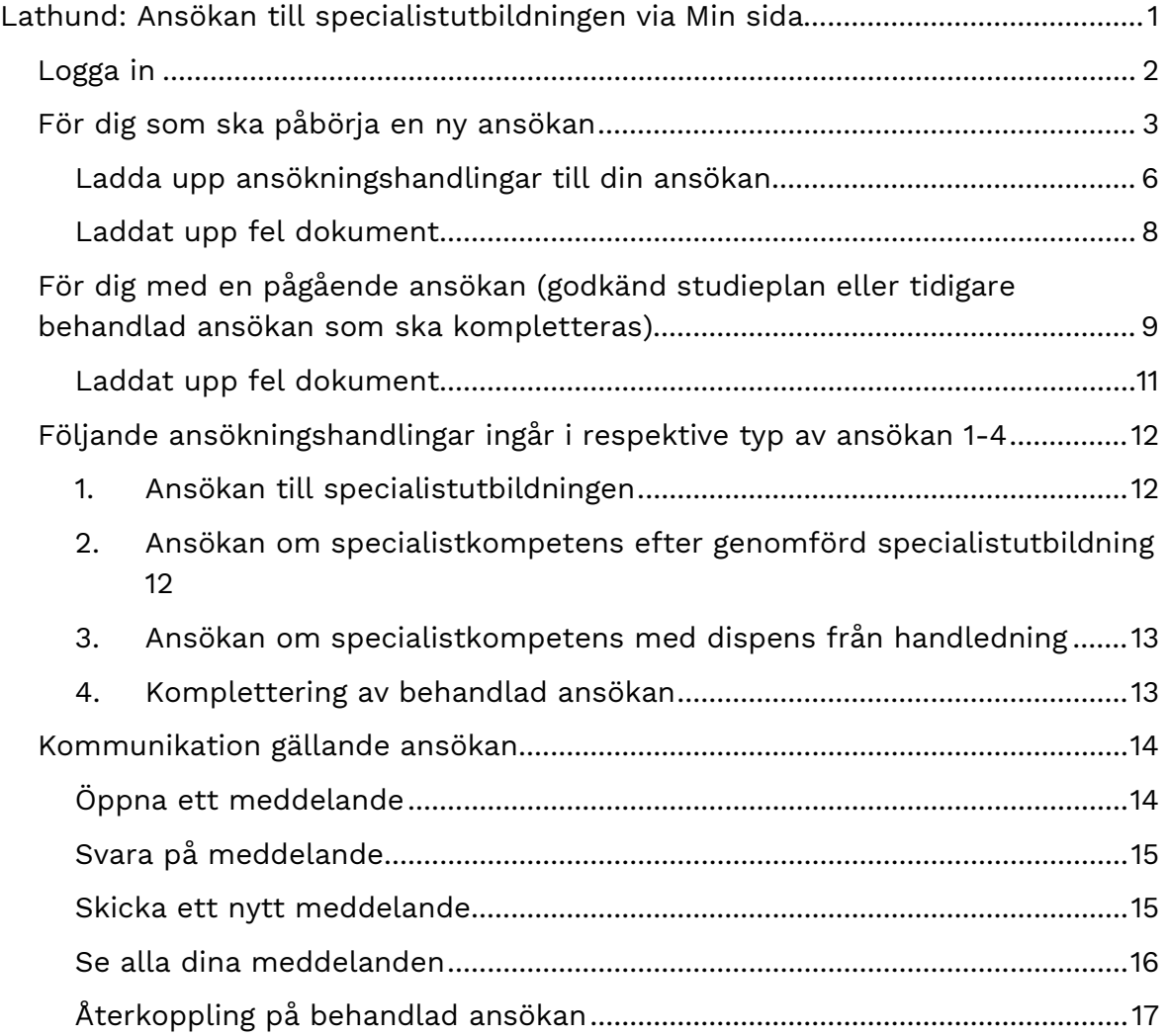

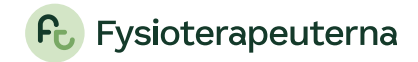

# <span id="page-1-0"></span>Logga in

1. Logga in på [www.fysioterapeuterna.se](http://www.fysioterapeuterna.se/) med BankID

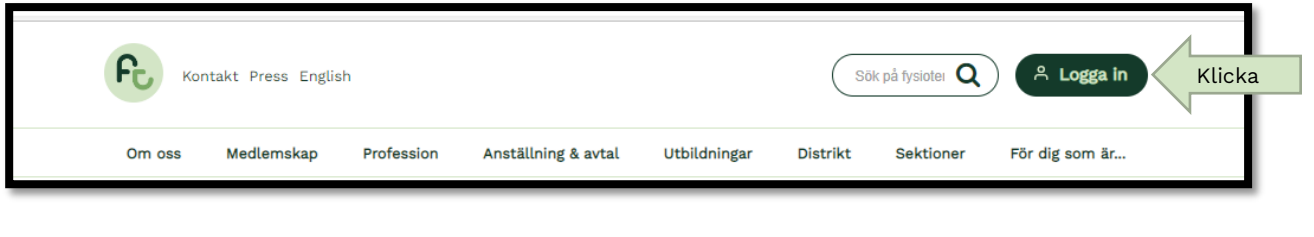

2. Klicka på Min sida

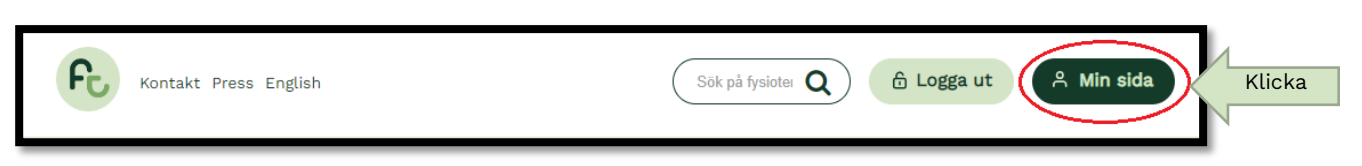

3. Klicka på "Ändra uppgifter" för att komma in på Min sida

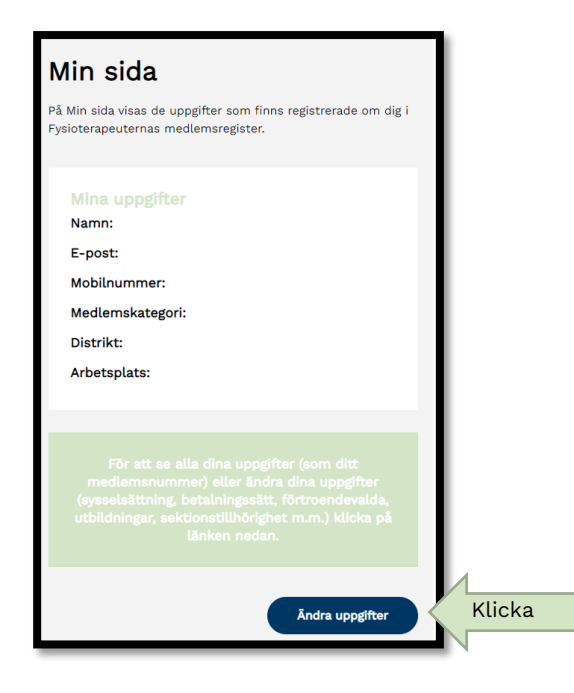

Nu är du inne på Min sida och här hittar du bland annat uppgifter om ditt medlemskap, din anställning, fakturor, vilken sektion du tillhör, eventuella uppdrag, kurser, utbildningar och även specialistutbildningen. Dessa presenteras i olika boxar. Boxen för specialistutbildningen hittar du längst ner på Min sida och heter Specialistutbildning.

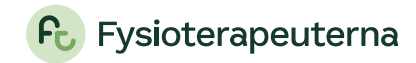

# <span id="page-2-0"></span>För dig som ska påbörja en ny ansökan

Denna del riktar sig till dig som ska:

- ansöka till specialistutbildningen (ansöka om handledare och studieplan) eller
- ansöka om specialistkompetens med dispens från handledning.

För att påbörja din ansökan. Klicka på pluset i boxens högra hörn.

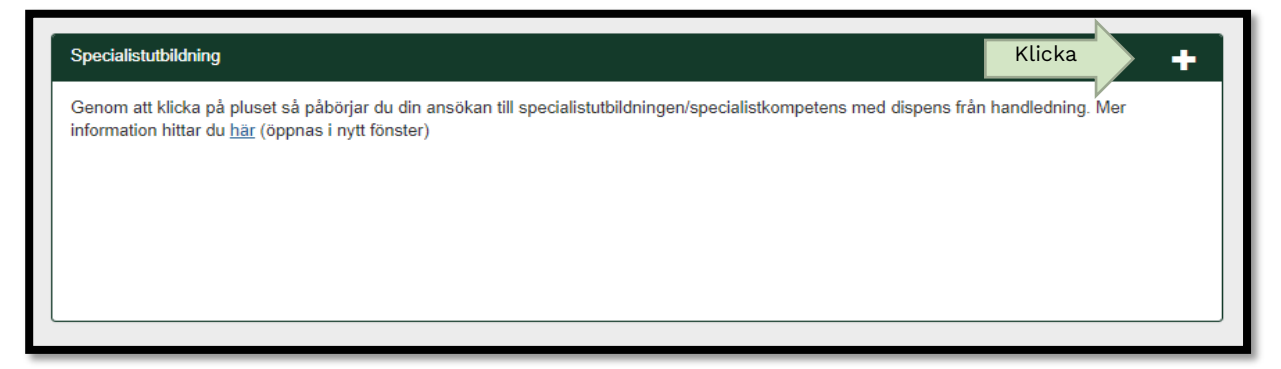

En ny sida öppnas och här startar du din ansökan.

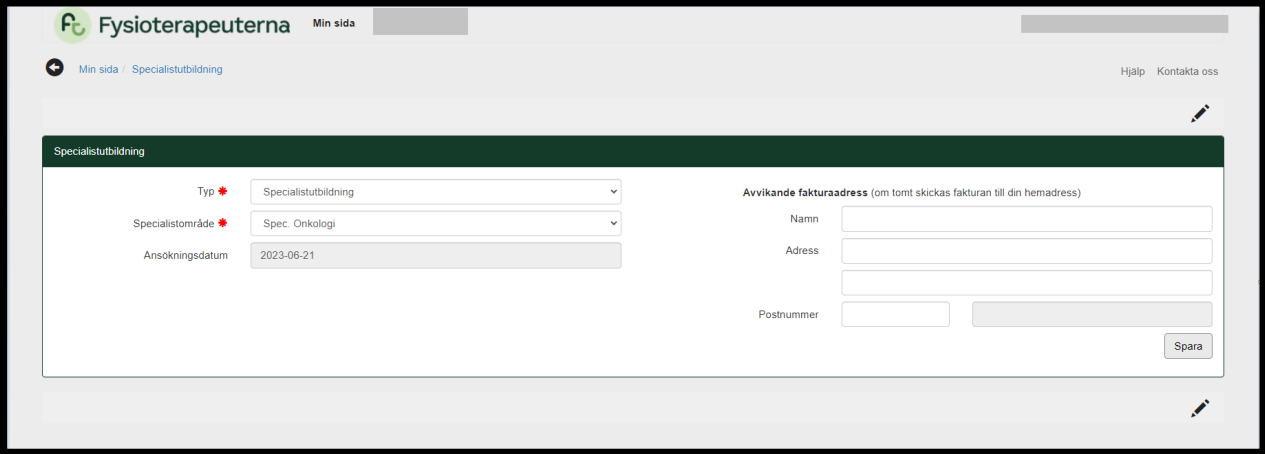

- 1. Ange vilken typ av ansökan du avser att påbörja.
	- Specialistutbildning (Handledare och individuell studieplan), eller
	- Specialistkompetens med dispens från handledning.

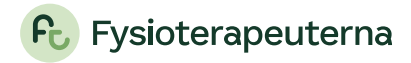

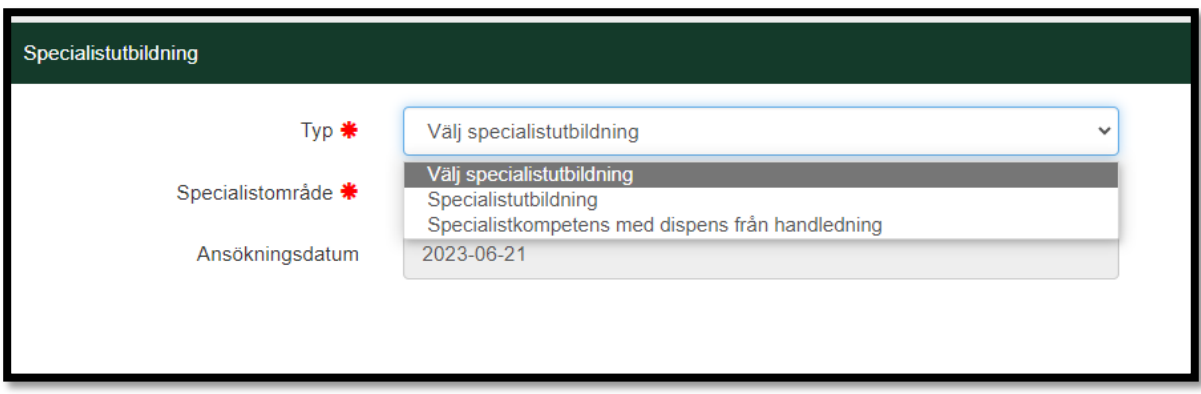

2. Ange sedan vilket specialistområdet du avser att söka inom.

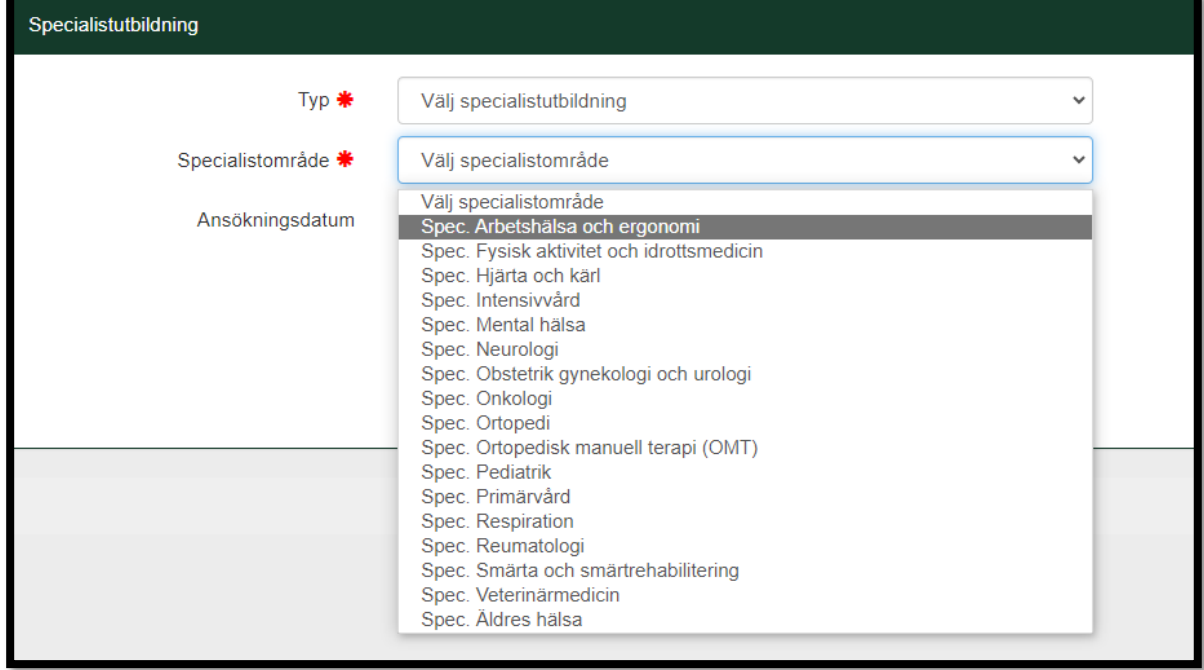

3. Om din ansökan ska betalas av exempelvis din arbetsgivare, så ska du redan nu ange en annan fakturaadress.

Om du ska betala din faktura själv, så lämna denna ruta blank.

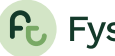

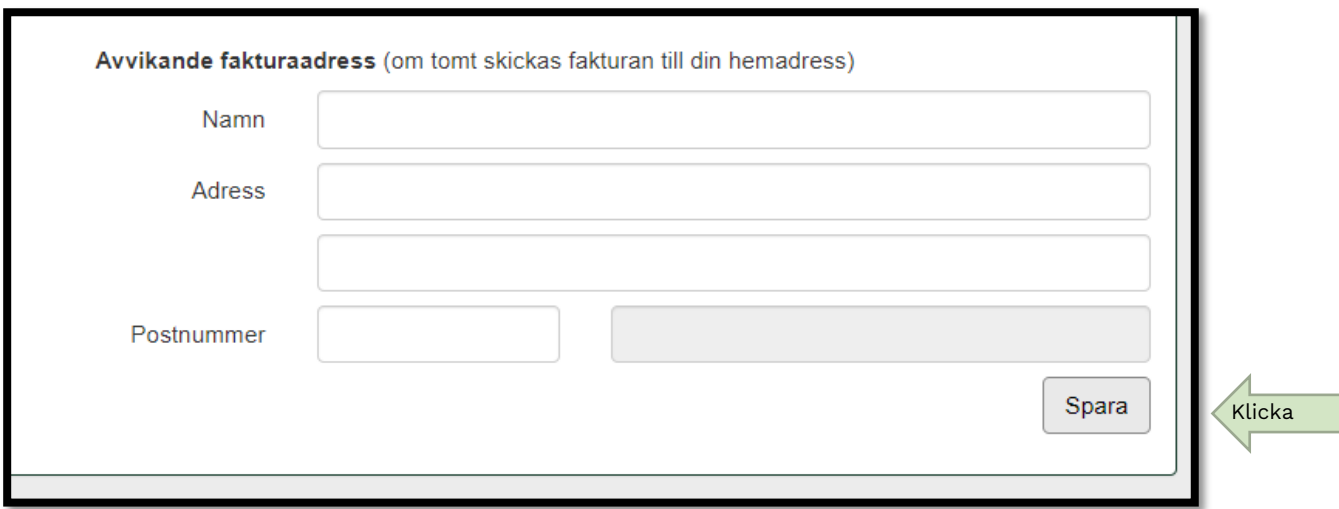

- 4. Kontrollera så att dina uppgifter stämmer innan du klickar på spara. Detta då du inte kan ändra dessa när du sparat. Har du angett fel uppgifter behöver du kontakta handläggare för specialistutbildningen genom att skicka ett meddelande från Min sida till specialistutbildningen, via boxen "Meddelanden". I meddelandet behöver du tydligt ange vad du önskar ändra gällande din ansökan,
- 5. Klicka på spara.
- 6. En bekräftelse på din ansökan är inskickad skickas per automatik till dig när du klickat spara. Du kan se detta meddelande i boxen "Meddelanden" som du också hittar på din sida.

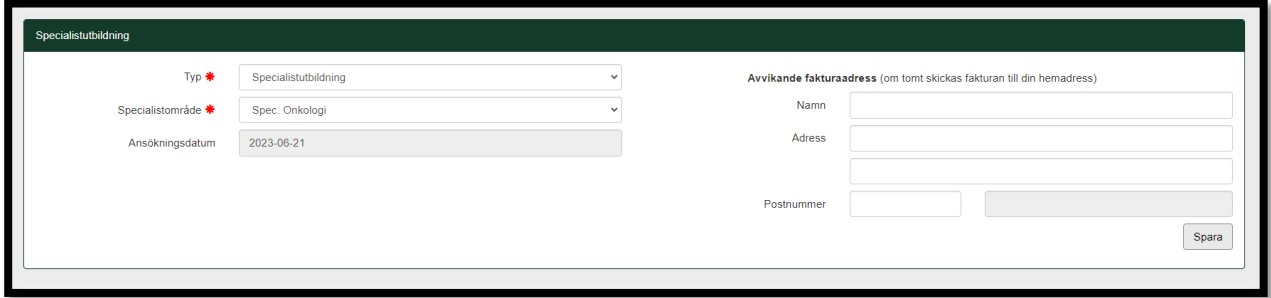

En ny sida öppnas och nu kan du börja ladda upp ansökningshandlingar till din ansökan.

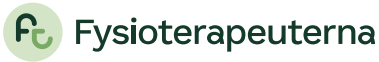

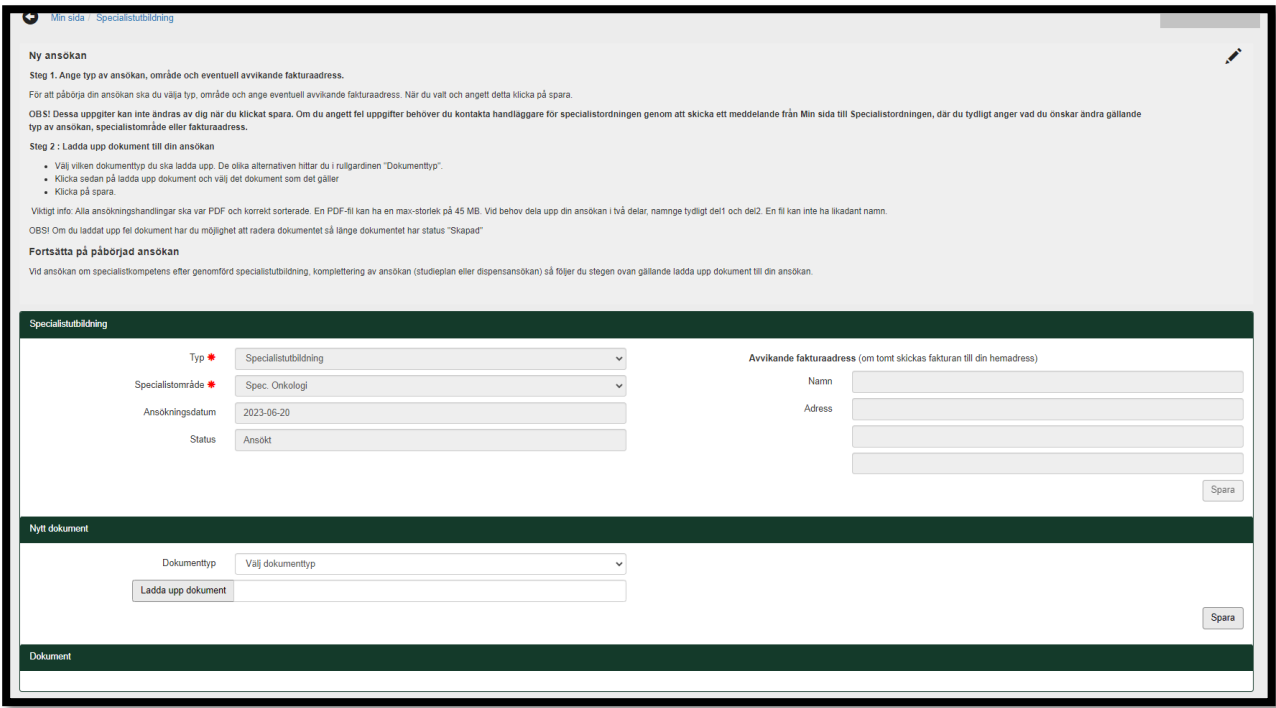

#### <span id="page-5-0"></span>Ladda upp ansökningshandlingar till din ansökan

Nästa steg är att ladda upp ansökningshandlingar till din ansökan, detta gör du under "Nytt dokument". Alla ansökningshandlingar ska skickas in som PDF-filer.

OBS! För att din ansökan ska vara komplett – följ instruktionen nedan:

- under rubriken "Följande ansökningshandlingar ingår i respektive typ av ansökan 1-4", se sid 12.
- *i* "CHECKLISTAN utformning av ansökan och uppladdning av kompletta ansökningshandlingar" som du hittar på *specialistutbildningens webb under [Ansökningsförfarande via Min sida.](https://www.fysioterapeuterna.se/utbildningar/specialistordningen/nytt-ansokningsforfarande-via-min-sida/)*

Instruktionen nedan visar en ansökan till specialistutbildningen men samma steg gäller för dig som ansöker om specialistkompetens med dispens för handledning. Välj aktuella dokumenttyper från rullgardinsmenyn som ingår för den typ av ansökan du ska göra.

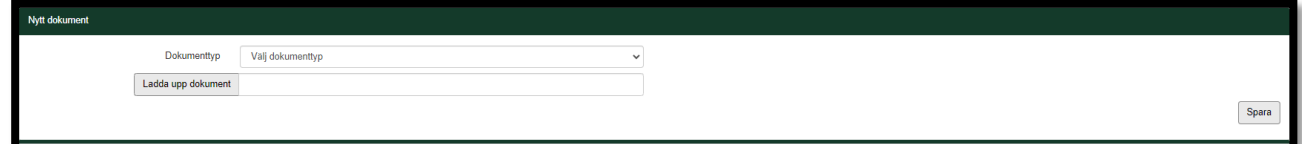

1. Välj först vilken dokumenttyp du planerar att ladda upp.

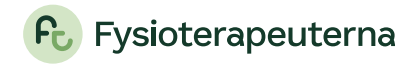

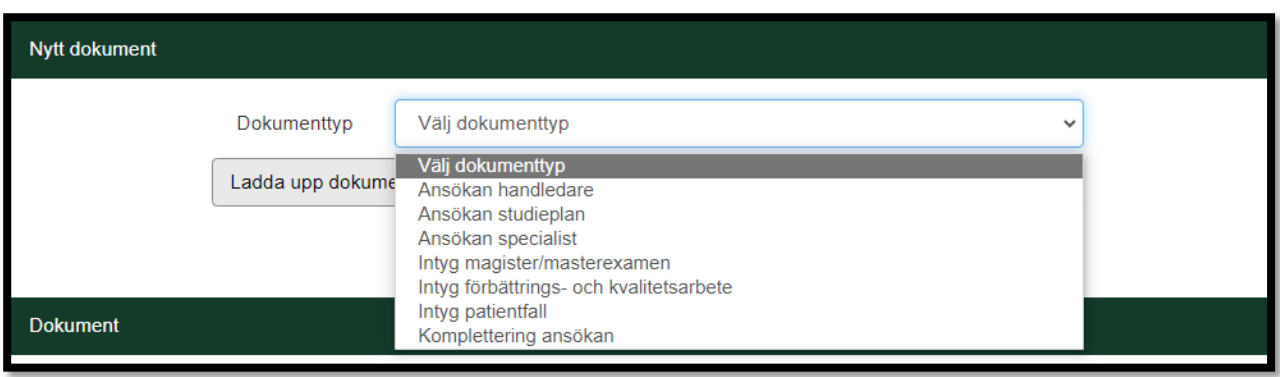

2. Klicka på ladda upp dokument och välj sedan den fil\* du vill ladda upp till din ansökan.

*\* Filen kan vara max 45 mb och ska skickas in I PDF-format. Om en ansökningshandling är större än 45 MB, så dela upp den i två delar. Tänk då på att ange det tydligt genom att ange samma dokumenttyp samt bilagenummer enligt exempel: xxxxx\_del 1 och xxxxx\_del 2.*

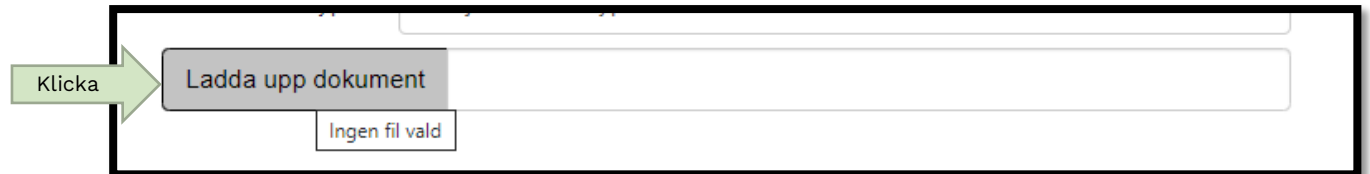

3. Klicka sedan på spara.

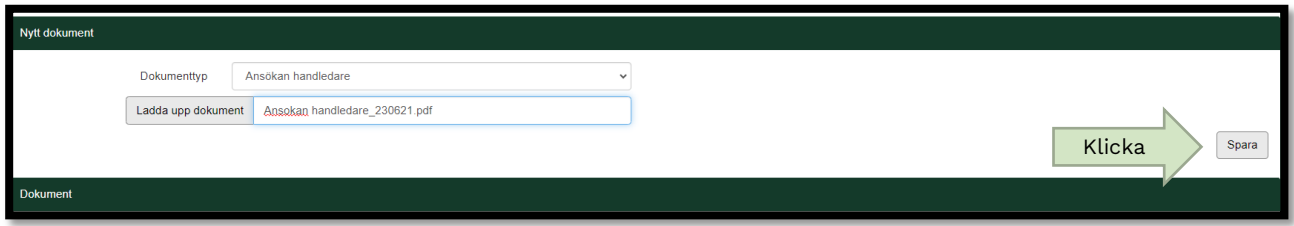

Upprepa stegen ovan tills du har lagt till alla ansökningshandlingar som ingår för den typ av ansökan du ska göra.

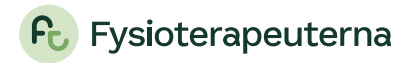

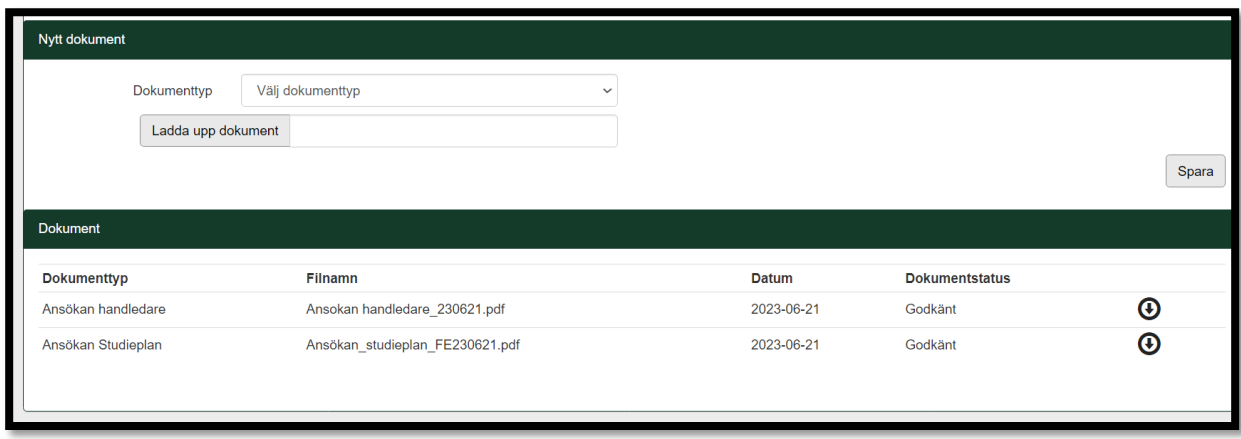

#### <span id="page-7-0"></span>Laddat upp fel dokument

Om du har råkat laddat upp fel dokument till din ansökan så har du möjlighet att radera det dokumentet genom att klicka på X.

Detta kan du enbart göra så länge ditt dokument har status "Skapat". Så snart handläggning påbörjats av din upplagda ansökan ändras status från "Skapat" till "Under arbete". Du kan då inte längre korrigera din ansökan till exempel ta bort feluppladdat dokument via Min sida. Handläggare kommer att ta kontakt om ansökan ej är korrekt.

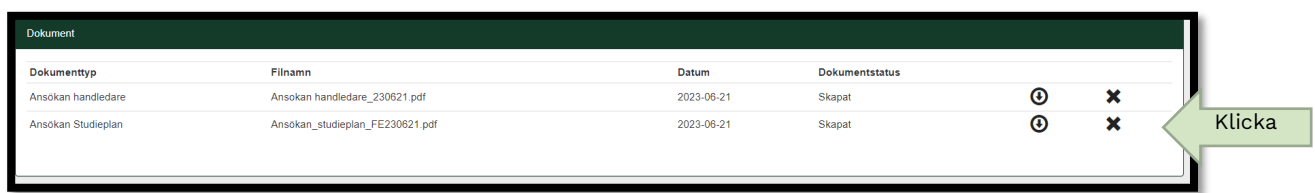

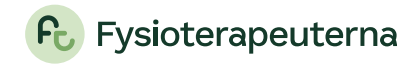

<span id="page-8-0"></span>För dig med en pågående ansökan (godkänd studieplan eller tidigare behandlad ansökan som ska kompletteras)

Denna del riktar sig till dig som ska:

- ansöka om specialistkompetens efter genomförd specialistutbildning eller
- komplettera en tidigare behandlad ansökan

När du har en registrerad och pågående ansökan så ser du den i rutan för specialistutbildningen.

För att öppna din ansökan klicka på pennan.

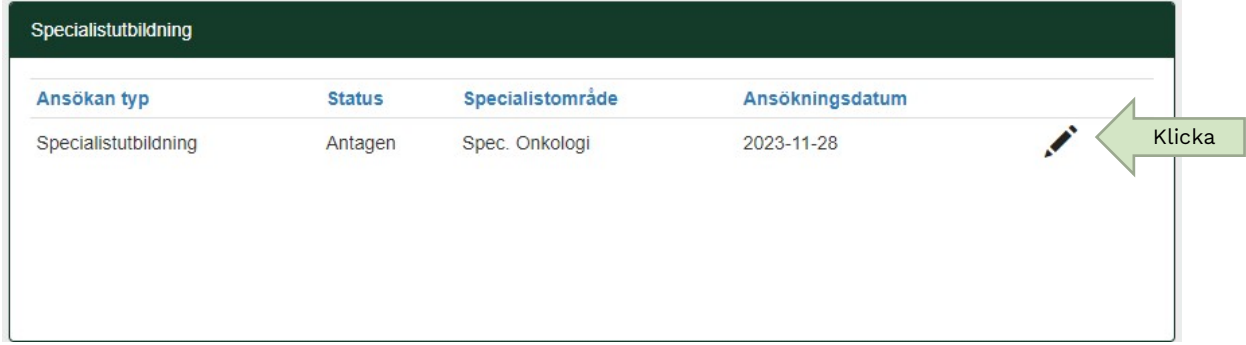

Sidan för ansökan öppnas och du kan nu lägga till nya ansökningshandlingar till din ansökan.

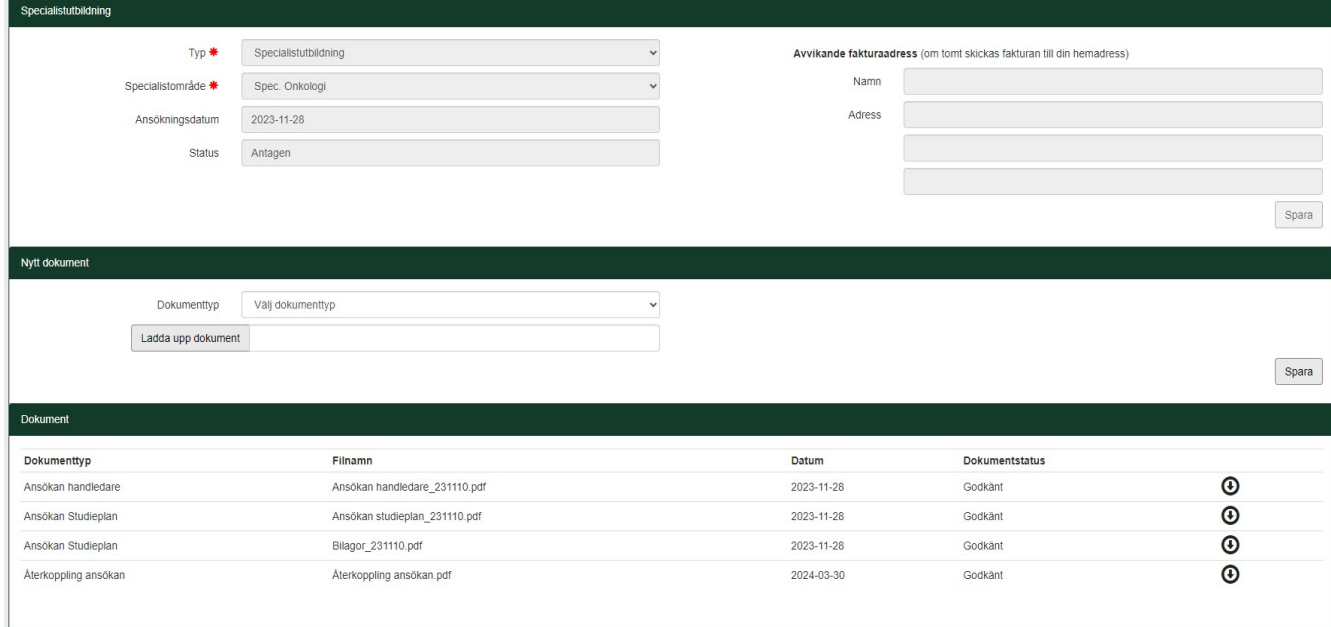

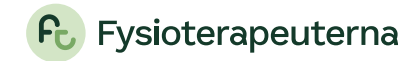

Nästa steg är att ladda upp ansökningshandlingar till din ansökan, detta gör du under "Nytt dokument". Alla ansökningshandlingar ska skickas in som PDF-filer.

OBS! För att din ansökan ska vara komplett – följ instruktionerna nedan:

- under rubriken "Följande ansökningshandlingar ingår i respektive typ av ansökan 1-4", se sid 12-13
- *i* "CHECKLISTAN utformning av ansökan och uppladdning av kompletta ansökningshandlingar" som du hittar på *specialistutbildningens webb under [Ansökningsförfarande via Min sida](https://www.fysioterapeuterna.se/utbildningar/specialistordningen/nytt-ansokningsforfarande-via-min-sida/)*

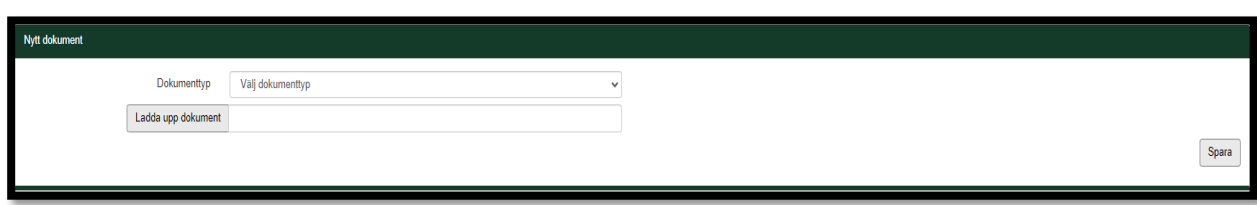

1. Välj först vilken dokumenttyp du planerar att ladda upp.

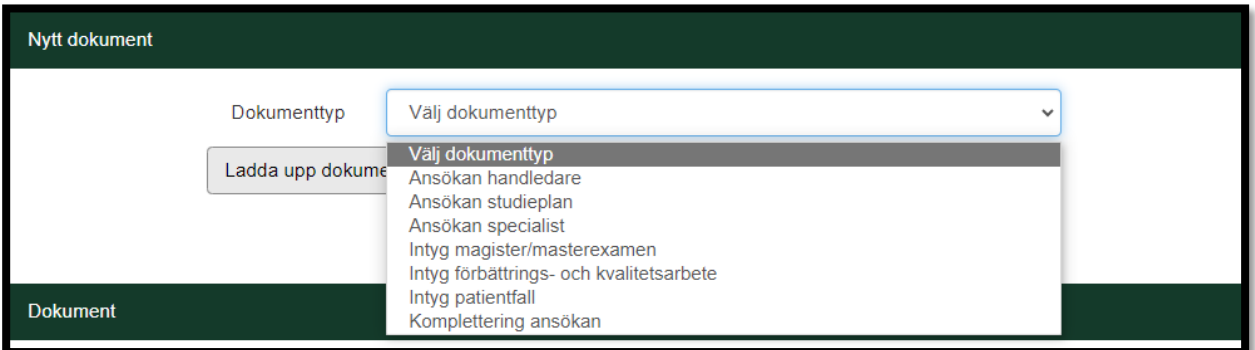

Klicka på ladda upp dokument och välj sedan den fil\* du vill ladda upp till din ansökan.

*\* Filen kan vara max 45 mb och ska skickas in i PDF-format. Om en ansökan är större än 45 MB, så dela upp den i två och ange delar. Tänk då på att ange det tydligt genom att ange samma dokumenttyp samt bilagenummer enligt exempel: xxxxx\_del 1 och xxxxx\_del 2.* 

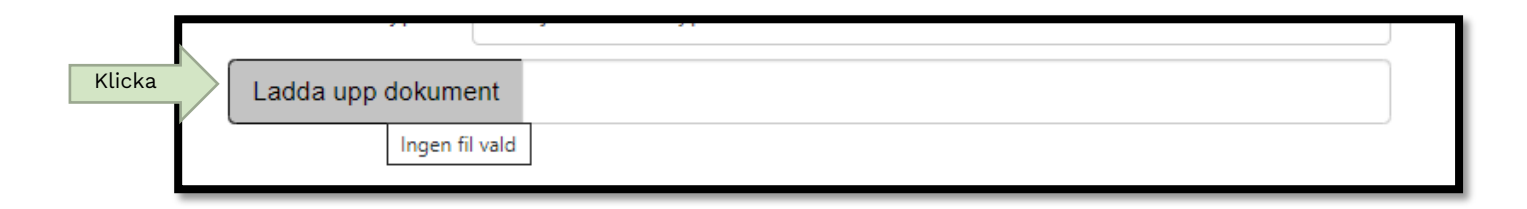

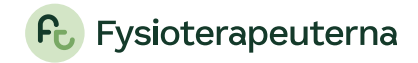

2. Klicka sedan på spara.

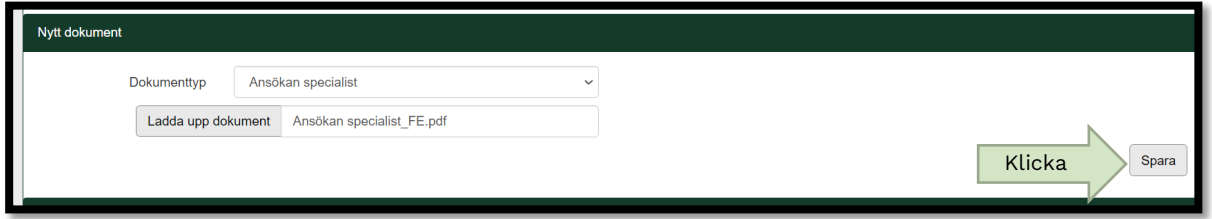

Upprepa stegen ovan till du lagt till alla ansökningshandlingar som ska gå med din ansökan.

#### <span id="page-10-0"></span>Laddat upp fel dokument

Om du har råkat laddat upp fel dokument till din ansökan så har du möjlighet att radera det dokumentet genom att klicka på X.

Detta kan du enbart göra så länge ditt dokument har status "Skapat". Så snart handläggning påbörjats av din ansökan ändras status från "Skapat" till "Under arbete. Du kan då inte längre korrigera din ansökan till exempel ta bort feluppladdat dokument via Min sida. Handläggare kommer att ta kontakt om ansökan ej är korrekt.

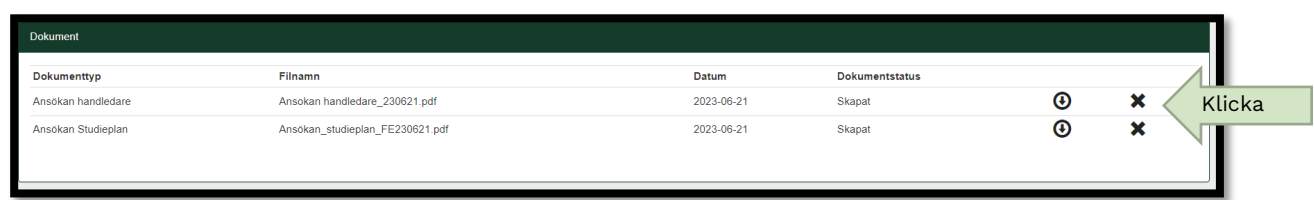

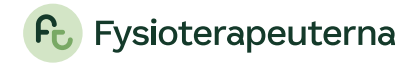

# <span id="page-11-0"></span>Följande ansökningshandlingar ingår i respektive typ av ansökan 1-4

#### <span id="page-11-1"></span>1. Ansökan till specialistutbildningen

Ingående ansökningshandlingar:

- Ansökan handledare: Se försättsblad för vilka bilagor/handlingar som ingår i ansökan
- Ansökan studieplan: Utformad ansökan enligt blankettmall
- Bilagor*:* Bilagor (1-3) ska laddas upp som en samlad och sorterad PDF-fil. Se försättsbladet för vilka bilagor/handlingar som ingår i ansökan. Kom ihåg att numrera och skriva ut bilagenummer på varje bilaga. (OBS! Ange här *Dokumenttyp: Ansökan studieplan* på Min sida)

Även *"*Intyg magister/masterexamen*"* och *"*Intyg förbättrings- och kvalitetsarbete*"* kan skickas med vid ansökan till specialistutbildningen om du redan har genomfört och vill tillgodoräkna dig dessa till din ansökan. Ladda då upp även dessa till din ansökan utifrån respektive dokumenttyp som två separata bilagor:

- Intyg magister/masterexamen: Utfärdat examensbevis (inklusive medföljande sidor över ingående kurser)
- Intyg förbättrings- och kvalitetsarbete: Enligt blankettmall

Benämn ovan listade ansökningshandlingar (PDF-filer) enligt ovan rubriker. Ladda upp din ansökan till specialistutbildningen enligt ovan angivna *dokumenttyper* på Min sida.

## <span id="page-11-2"></span>2. Ansökan om specialistkompetens efter genomförd specialistutbildning

#### Ingående ansökningshandlingar:

- Ansökan specialist: Uppföljning av din genomförda specialistutbildning, enligt godkänd studieplan och given återkoppling från specialistkommittén.
- Bilagor: Bilagor (1-3) kopplade till genomförda utbildningsaktiviteter under specialistutbildningen. Bilagorna ska laddas upp som en samlad och sorterad pdf-fil. (OBS! Ange här *Dokumenttyp: Ansökan specialist* på Min sida). Kom ihåg att numrera och skriva ut bilagenummer på varje bilaga, i enlighet med given instruktion!
- Intyg magister/masterexamen: Utfärdat examensbevis (inklusive medföljande sidor över ingående kurser)
- Intyg förbättrings- och kvalitetsarbete: Enligt blankettmall
- Intyg patientfall: 3st, enligt blankettmall. Laddas upp som en samlad pdf-fil

Benämn ovan listade ansökningshandlingar (PDF-filer) enligt ovan *rubriker*. Ladda upp din ansökan om specialistkompetens enligt ovan angivna *dokumenttyper* kopplat till ditt pågående specialistutbildningsärende på Min sida.

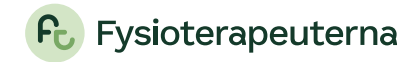

#### <span id="page-12-0"></span>3. Ansökan om specialistkompetens med dispens från handledning

#### Ingående ansökningshandlingar:

- Dispensansökan: Utformad ansökan enligt blankettmall
- Bilagor: Ingående bilagor (1-3) ska laddas upp som en samlad sorterad PDFfil. Se försättsbladet för vilka bilagor/handlingar som ingår i ansökan. Kom ihåg att numrera och skriva ut bilagenummer på varje bilaga! (OBS! Ange här *Dokumenttyp: Ansökan dispens* på Min sida):
- Intyg magister/masterexamen: Utfärdat examensbevis (inklusive medföljande sidor över ingående kurser)
- Intyg förbättrings- och kvalitetsarbete: Enligt blankettmall

Benämn ovan listade ansökningshandlingar (PDF-filer) enligt ovan *rubriker*. Ladda upp din dispensansökan enligt ovan angivna *dokumenttyper* på Min sida till ditt påbörjade specialistutbildningsärende.

- <span id="page-12-1"></span>4. Komplettering av behandlad ansökan
- Komplettering av ansökan: Vid komplettering av tidigare behandlad ansökan (studieplan, dispensansökan eller specialistansökan):
	- Ta stöd av och utgå från den återkoppling du fått från specialistkommittén, där finns beskrivet vilka handlingar som ska ingå.
	- ─ Ladda upp din kompletterade ansökan som en samlad pdf-fil kopplat till ditt pågående specialistutbildningsärende på Min sida.
	- Ange dokumenttyp: Komplettering ansökan alternativt Komplettering dispensansökan beroende på vilken typ av ansökan du kompletterar.

Detta gäller oavsett om du följer nuvarande specialistutbildning inrättad januari 2022 eller tidigare specialistutbildning 1993–2021.

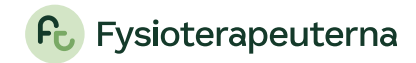

# <span id="page-13-0"></span>Kommunikation gällande ansökan

All kommunikation kring din ansökan kommer att ske via Min sida och du hittar inkomna meddelanden via boxen "Senaste meddelanden".

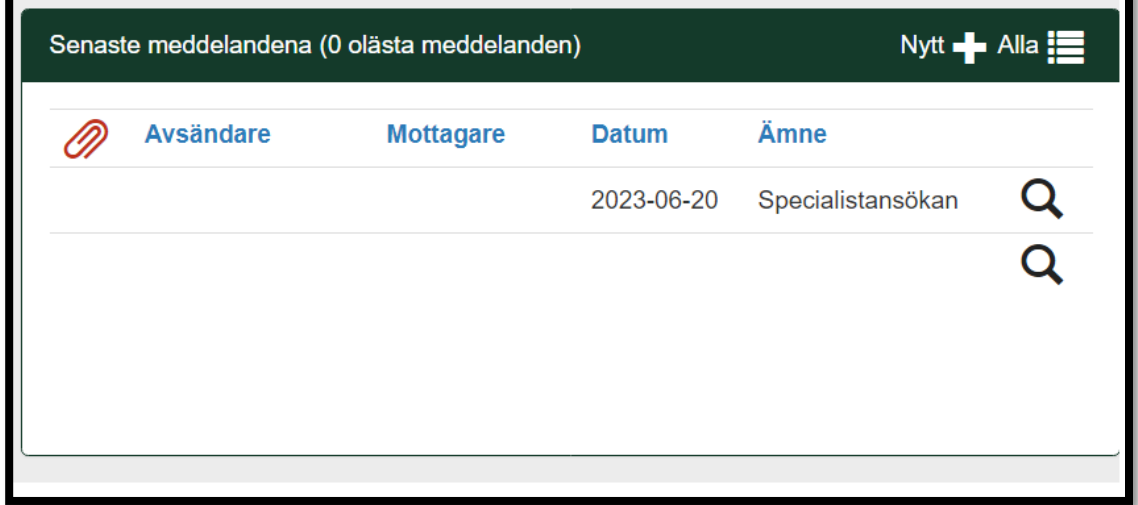

När du har ett nytt meddelande på Min sida får du en notifikation till den e-post du har angivit i vårt medlemssystem.

#### <span id="page-13-1"></span>Öppna ett meddelande

Klicka på förstoringsglaset för att öppna meddelande.

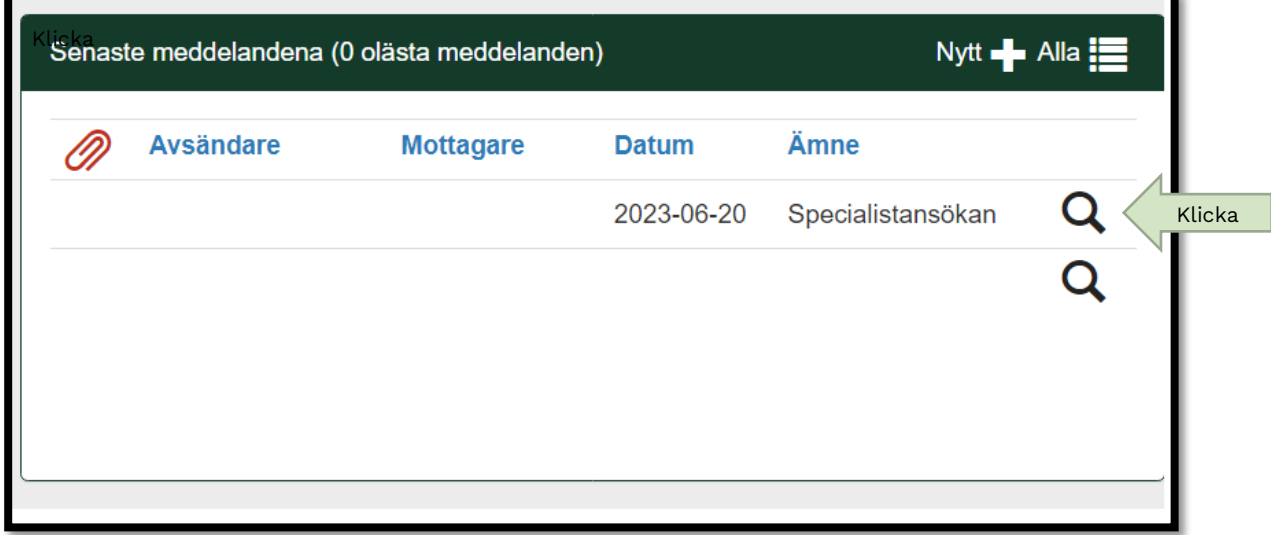

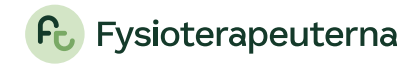

Meddelandet öppnas i en ny ruta.

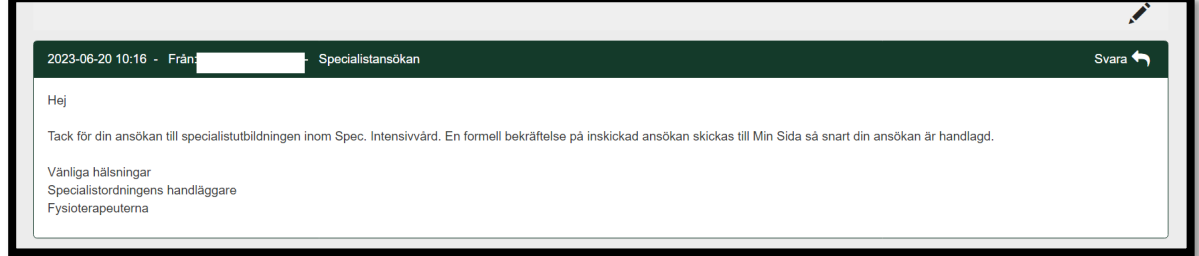

# <span id="page-14-0"></span>Svara på meddelande

Vill du svara på ett meddelande vi skickat. Klicka på svara.

Skriv ditt meddelande och skicka.

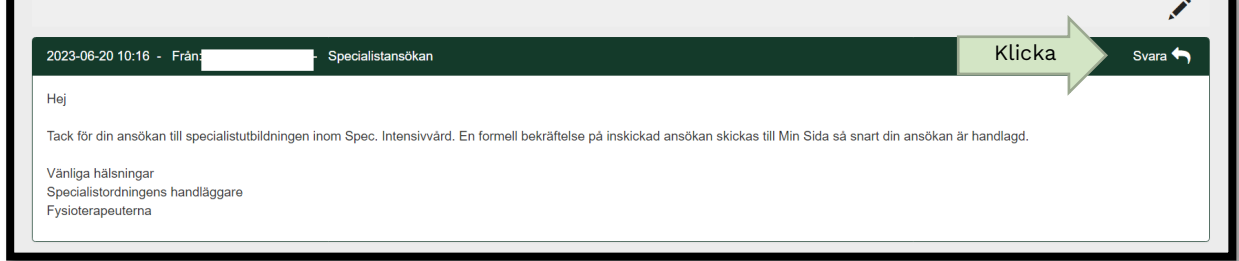

## <span id="page-14-1"></span>Skicka ett nytt meddelande

Du kan även skicka ett nytt meddelande till oss. Detta gör du genom att klicka på "Nytt +"

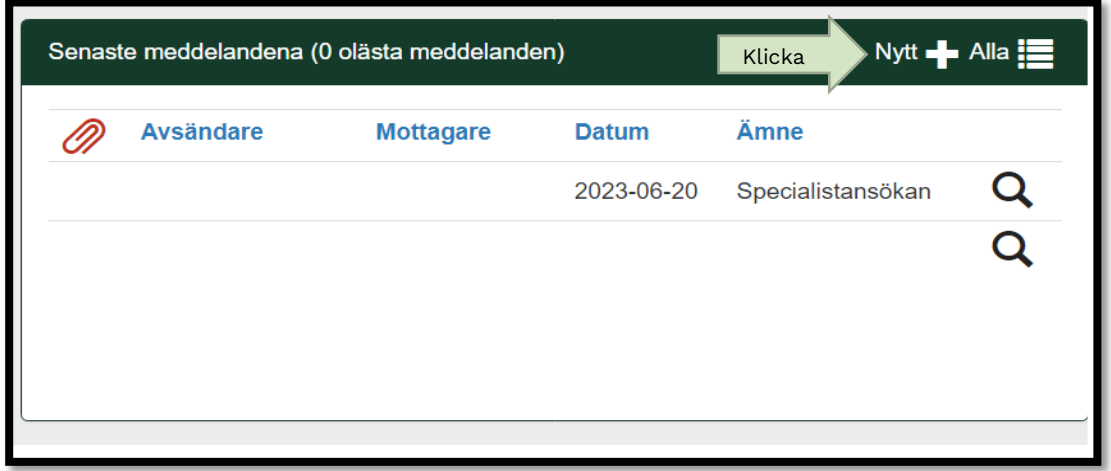

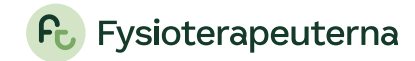

En ny ruta öppnas.

- 1. Till: Välj Specialistutbildningen i rullgardinen
- 2. Ange ämne
- 3. Skriv ditt meddelande.
- 4. Klicka skicka.

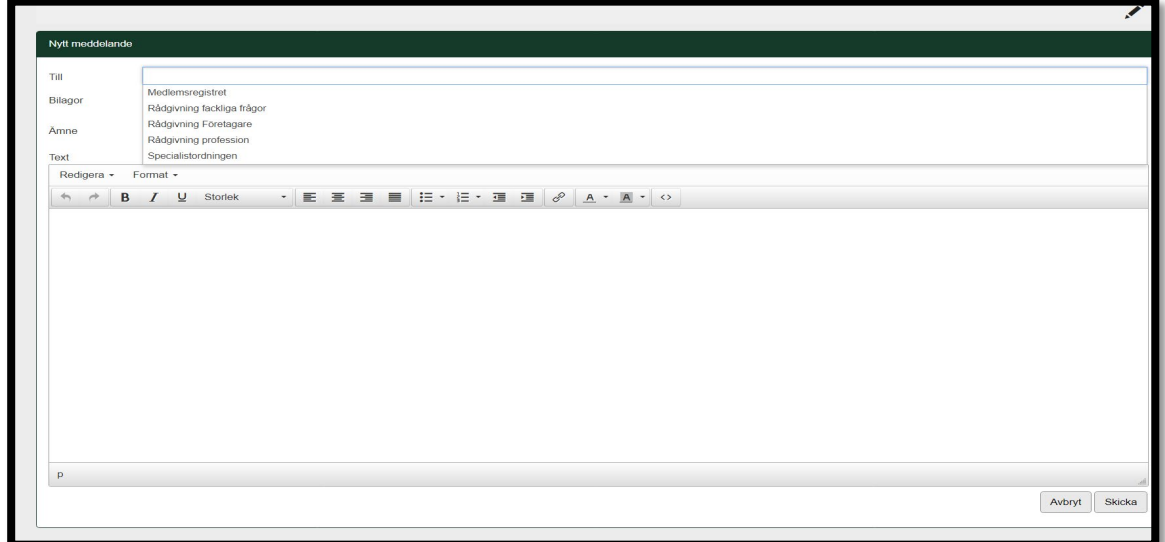

## <span id="page-15-0"></span>Se alla dina meddelanden

För att se alla meddelanden klicka på "Alla"

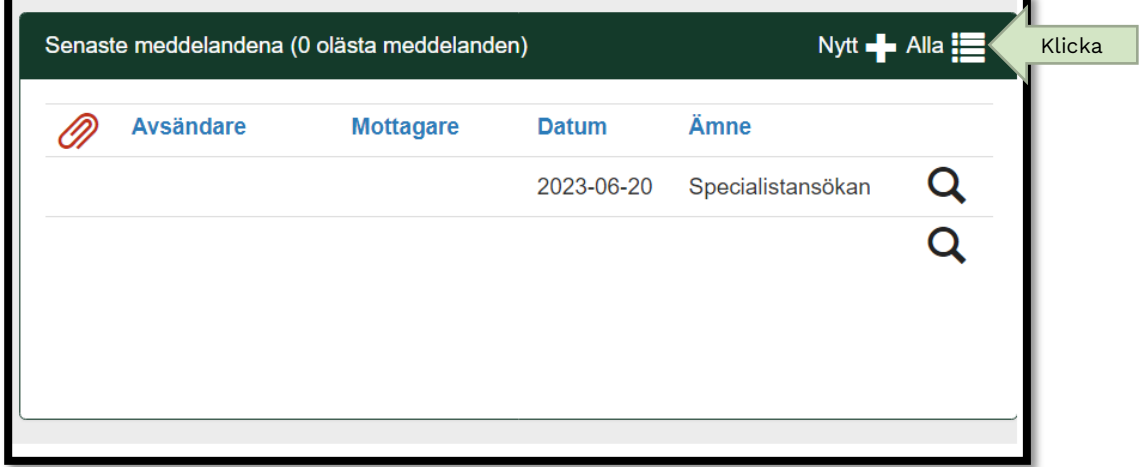

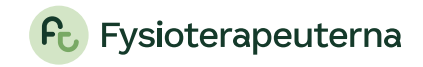

Nytt fönster öppnas och här kan du se alla meddelanden.

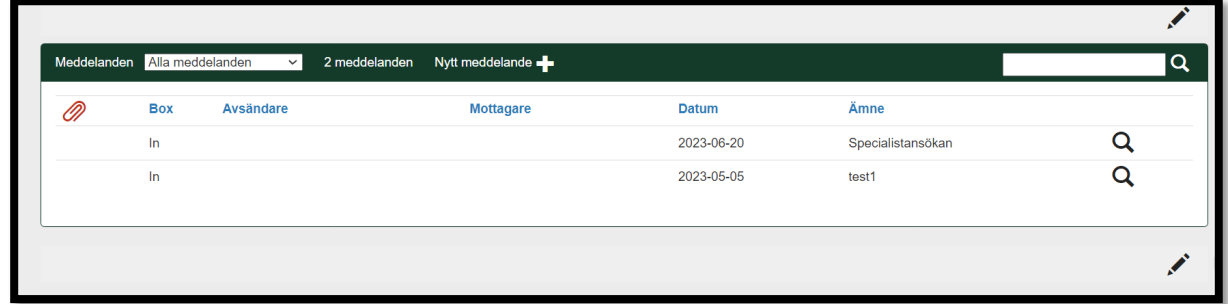

Klicka på rullgardinen om du vill sortera dina meddelanden.

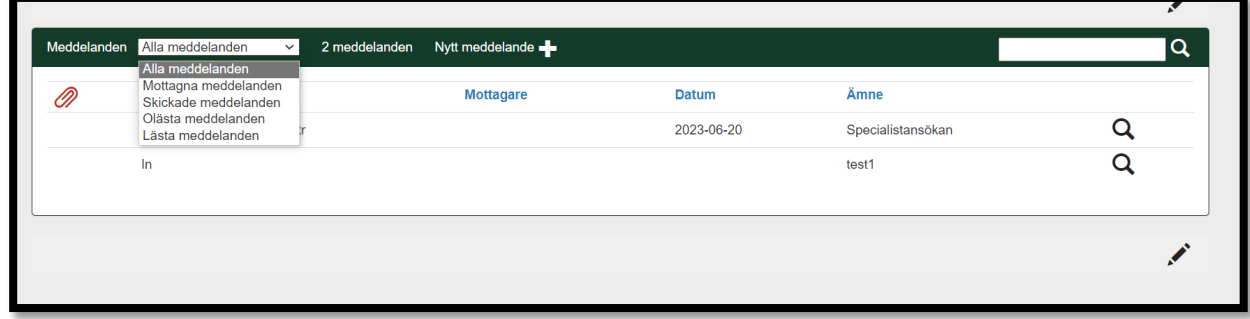

# <span id="page-16-0"></span>Återkoppling på behandlad ansökan

Specialistkommitténs besked/återkoppling på behandlad ansökan läggs upp som en pdf-fil under Dokument kopplat till ditt påbörjade specialistutbildningsärende, se exempel nedan:

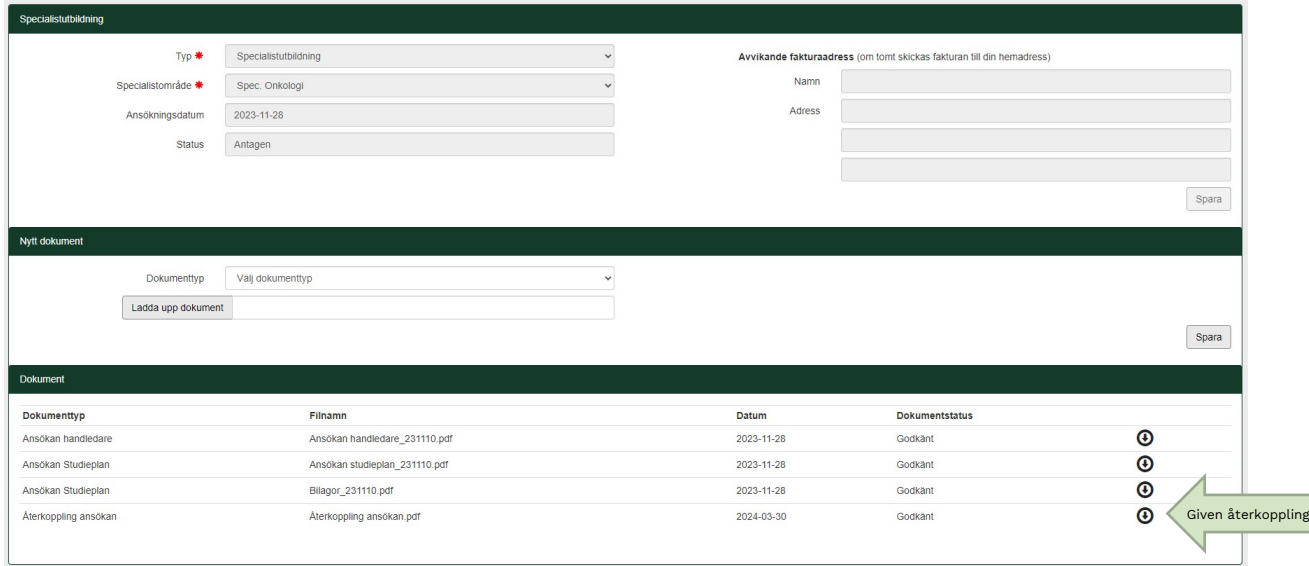

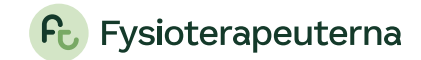

Ett meddelande skickas till dig om att återkoppling på din ansökan lagts upp under Dokument till ditt påbörjade specialistutbildningsärende via Min sidas meddelandefunktion. En notifikation skickas då till den e-post du har angett i vårt medlemssystem.

Handläggningstiden för en ansökan är upp till tre månader efter sista ansökningsdag. Besked och återkoppling på ansökan skickas löpande ut efter specialistkommitténs möte. Sökande får besked/återkoppling på behandlad ansökan senast 1 maj eller 1 december.